## **Procedures to Repair the iTunes Database and Restore Playlists**

These procedures will work in iTunes 9, and may work in some earlier versions.

- 1) Quit iTunes, DO NOT JUST CLOSE THE ITUNES WINOW, YOU **MUST** QUIT THE APPLICATION COMPLETELY. IF YOU ARE UNSURE, OPEN ITUNES AND PRESS THE FOLLOWING TWO KEYS AT THE SAME TIME. <command> Q
- 2) Make a backup copy of your iTunes Library (it is always a good idea to backup data when you are about to modify it). The iTunes folder is inside /Users/<your user name>/Music/. Replace <your user name> with the name of your user account name. The folder to DUPLICATE (**NOT** copy) is called "iTunes". Duplicate it to another location on your HD, or another HD. This may take several minutes if you a large number of songs or any number of videos.
- 3) Open up the iTunes application.
- 4) On the left column of iTunes, find the list of your playlists. Click once on the first one you want to save. I do not recommend this (although you can) for smart playlists, instead, right click the list and select "Edit Smart Playlist". Copy down the settings for the playlist, you can create them again later. Do not be tempted to export the smart playlist here, it won't do what you think it will do.
- 5) From the menu bar on top, click on File  $\geq$  Library  $\geq$  Export Playlist...

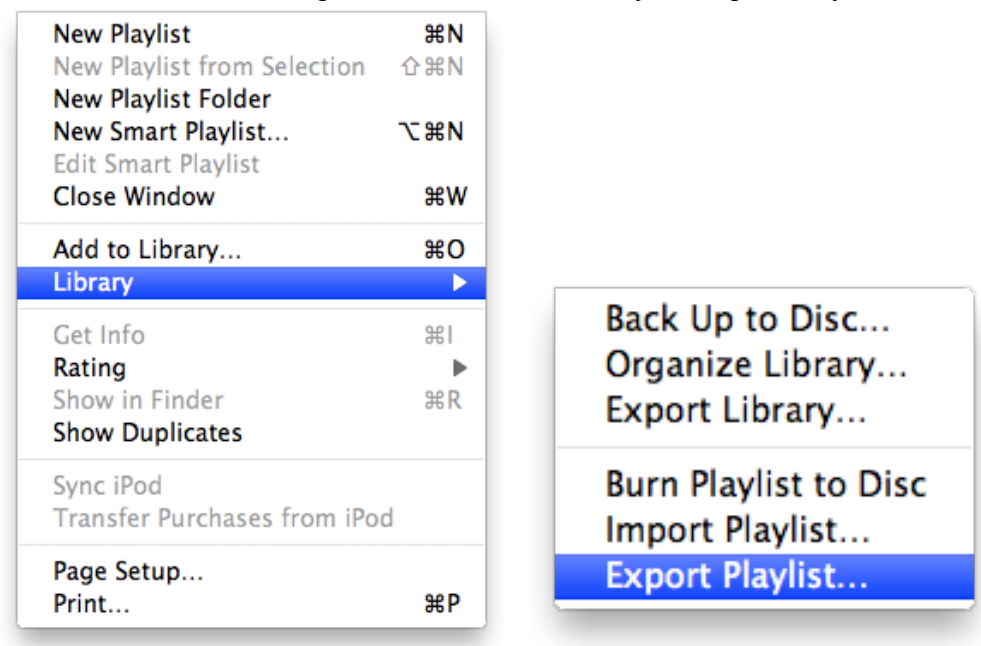

6) A new dialog box will pop up, allowing you save the exported playlist file to a location. You may want to press "Create a new folder" the first playlist you export so as to save all your playlists (including smart playlists) in a new location. Give the new folder a name you can easily remember. Change the Format to "XML", and press the "Save" button.

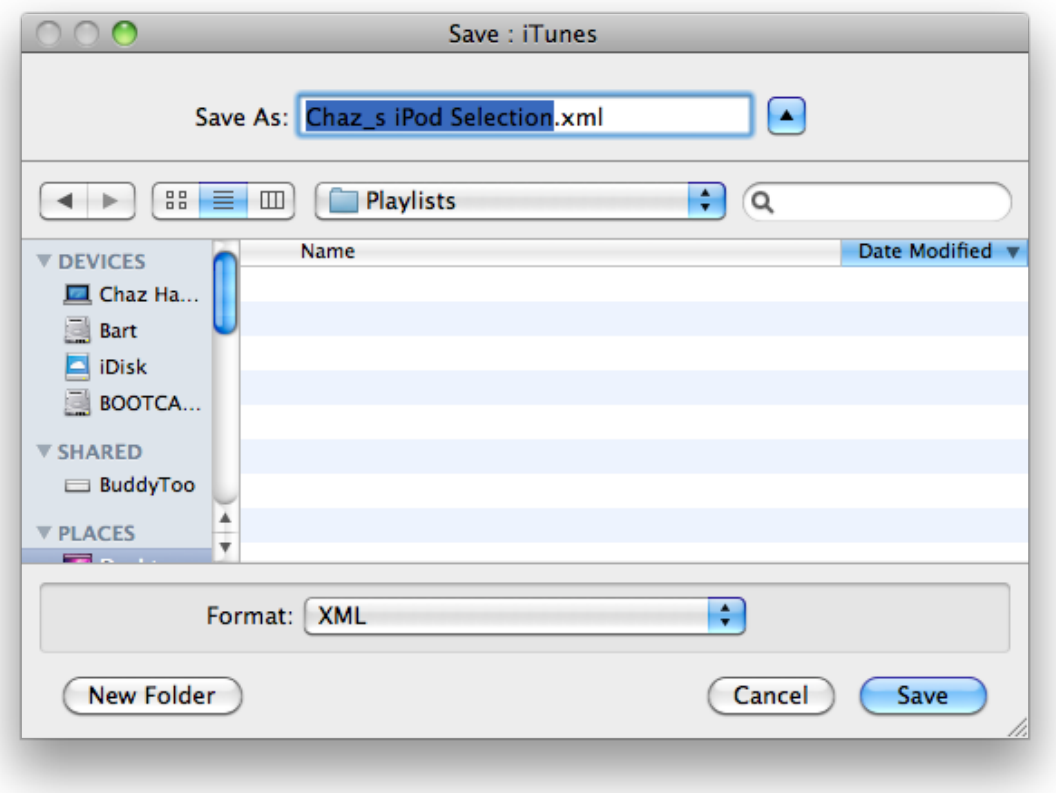

(Click the exposure triangle to the right of the "Save As:" line if you do not see all of this)

- 7) Repeat steps 4 through 6 as many times as you need to export all your playlists. However, do not create a new folder each time in step 6, you only need to do that for the first playlist export you save.
- 8) When done exporting all your playlists, QUIT iTunes (like you did in step 1). Good idea to restart your computer here, too!
- 9) Now you will move the iTunes folder to your desktop, this is the same folder you identified and duplicated in step 2. Go back to that folder (**not** the folder duplicated *to*, but the folder you duplicated *from*), and drag and drop it onto the desktop. It is the folder in /Users/<your user name>/Music/iTunes/.
- 10) Open up the iTunes application again. This time there should be nothing in your library. If there is, you did something wrong in step 9, perform step 9 again. This step creates a brand new iTunes database, corruption should be gone.
- 11) In the left column in iTunes, click on Music.
- 12) Drag and drop the iTunes folder you moved to your desktop in step 9 anywhere into the empty space to the right of where the libraries and iTunes Store, etc. are listed. This may take several minutes if you have many songs, or any number of videos.
- 13) When 12 is done, you will import your playlists. To do this, it is very similar to steps 5 and 6 above. The only difference is to select "Import Playlist…" instead of "Export Playlist…". When importing, find the folder you saved your playlists to. Click on each playlist one at a time, and press the "Choose" button. When the playlist has been imported it should show up in your "Playlists" section of iTunes on the left side.
- 14) Repeat step 13 until all playlists you want to restore are recovered and listed. With the smart playlists, you can recreate them by click on File -> New Smart Playlist… from the menu bar on the top of the screen. Enter the settings you copied down in step 4.
- 15) You are done, try playing songs in the playlist to make sure they work properly. If not, you may have to re-perform the steps starting at number 3. If everything works out, you can remove the iTunes library on your desktop, and the one you duplicated *to*, however, you may want to give it a few days/weeks before you trash and delete both to be comfortable your iTunes music/videos were recovered properly.

NOTE: Your purchased music will not show up after doing this in a "Purchased" folder, this is a consequence of rebuilding the database.